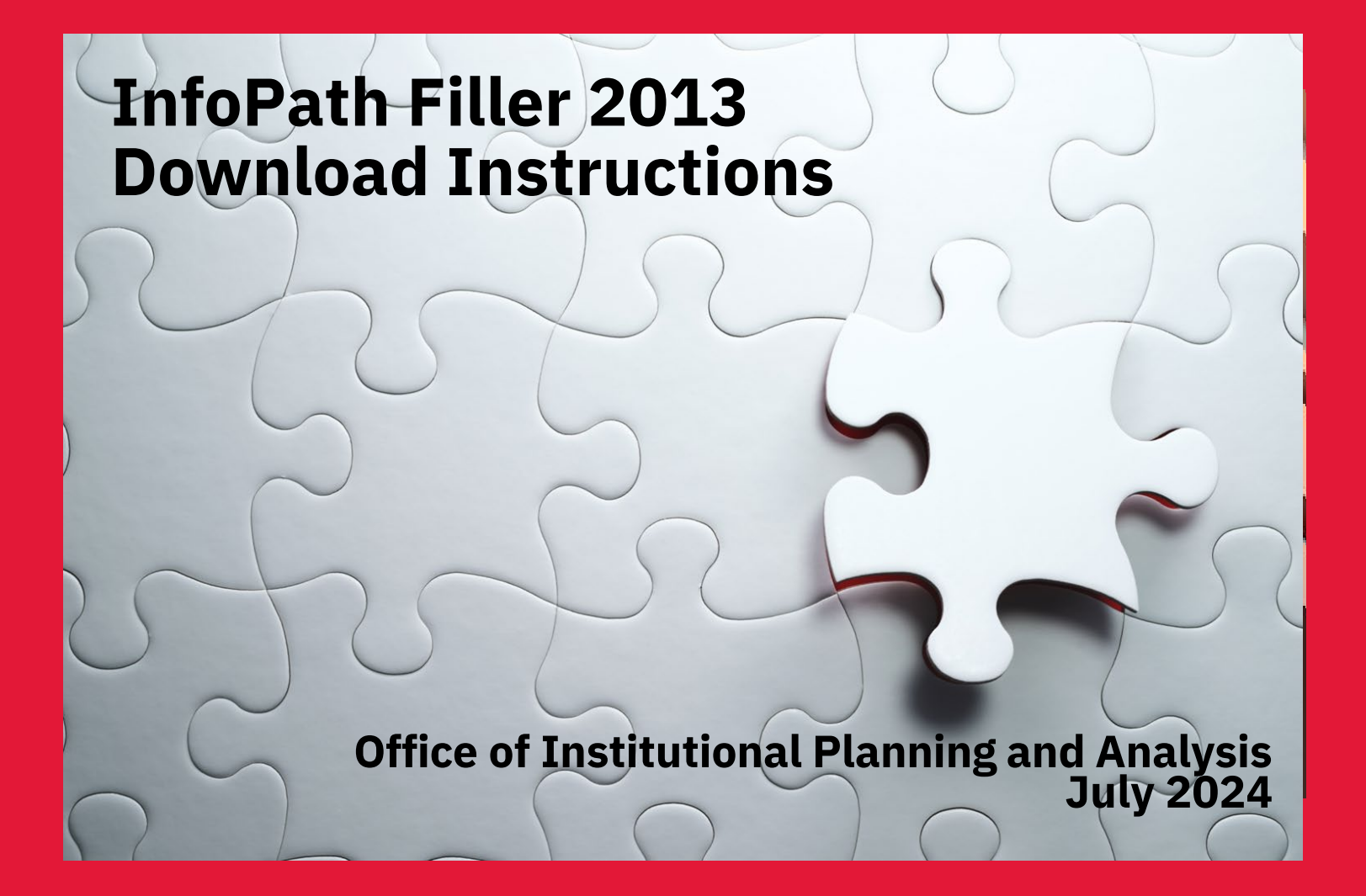

### **InfoPath File**

- InfoPath file is in XML code and requires Microsoft **InfoPath Filler 2013** to open the document.
- Microsoft InfoPath 2013 software is free with Office 365 subscription.
- The filename has an ".xml" extension and uses the following naming convention:

**■ 2022 U100\_IRP-DivisionofthePresident-DivisionofthePresident-1431.xml** 

#### **For assistance with the InfoPath installation and use, please contact:**

Inna Petrennic Integrated Resource Planning Officer [innapet@yorku.ca](mailto:innapet@yorku.ca)

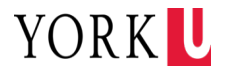

- 1. Go to **portal.office.com**.
- 2. Sign in with your Passport York credentials:

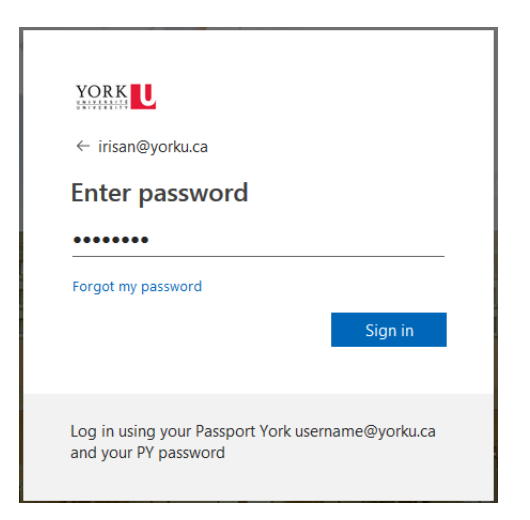

3. On the portal dashboard, click "Install and more":

Install and more  $\vee$ 

4. Click "Install Microsoft 365 apps":

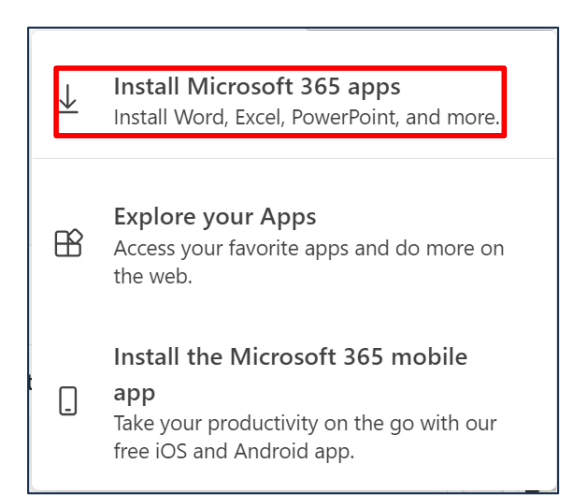

5. On the "Apps & devices" page, click "Tools & add-ins":

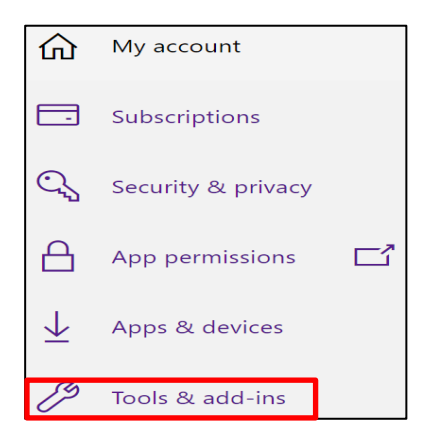

YORK U

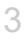

6. Under "Tools and add-ins" section, select "InfoPath 2013":

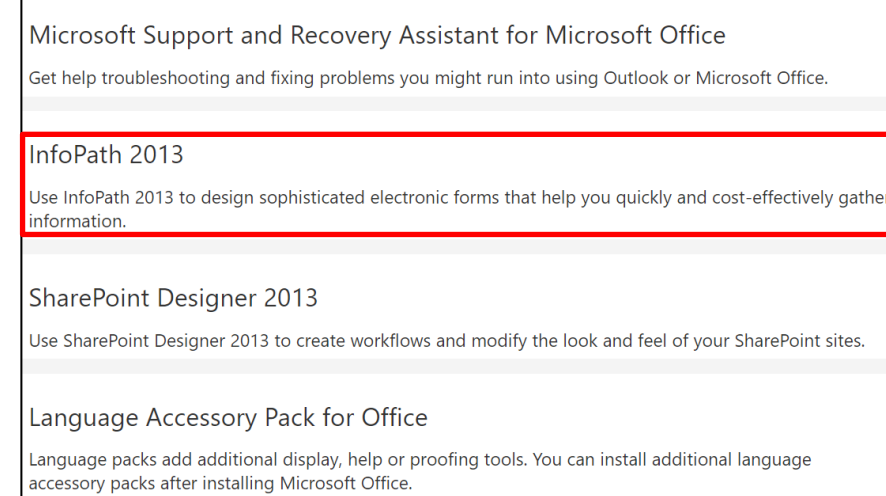

7. In the Download Centre, click "Download":

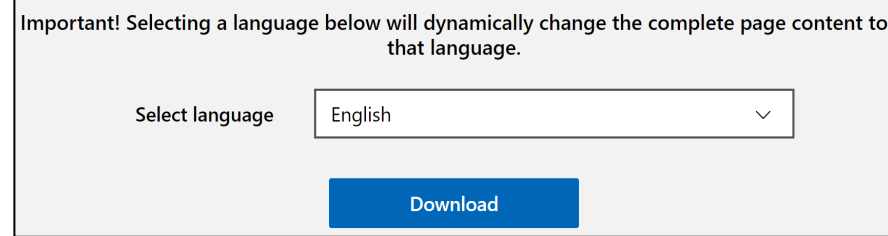

8. Choose the installation file for the 32 bit OS to download:

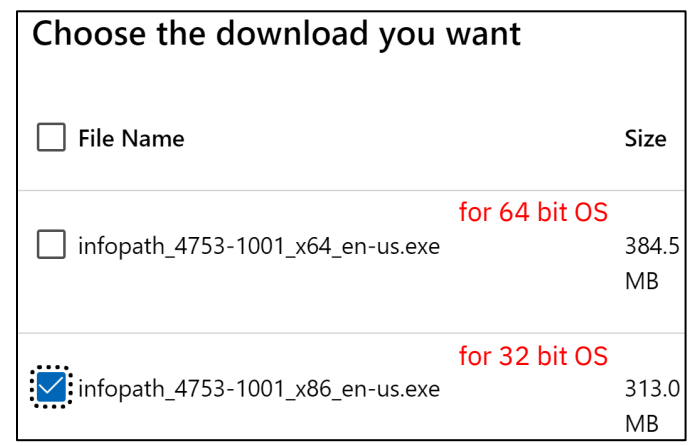

9. Once downloaded, double-click the **infopath\_4753-1001 x86\_en-us.exe** file to start the Setup program.

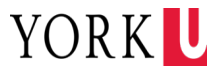

10. Follow the instructions on the screen to complete the installation.

11. Click "Install Now":

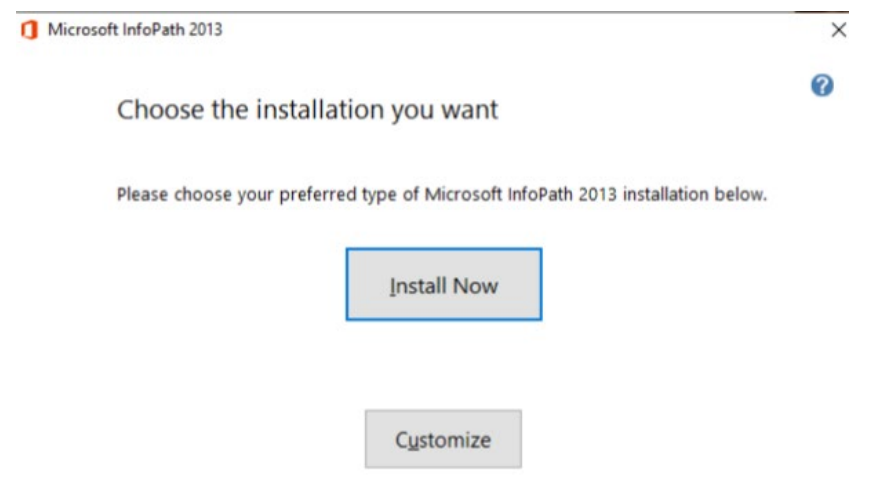

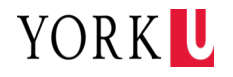

12. The program will take a few minutes to install:

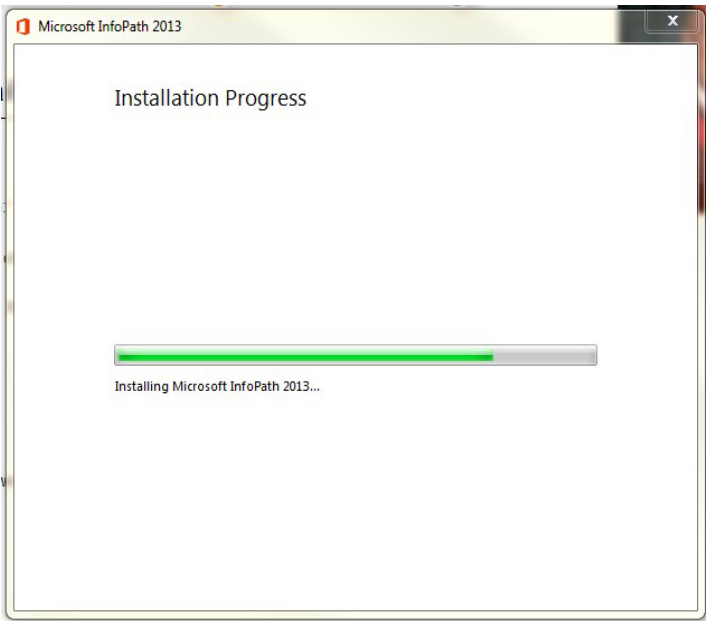

#### 13. Close window to complete the installation:

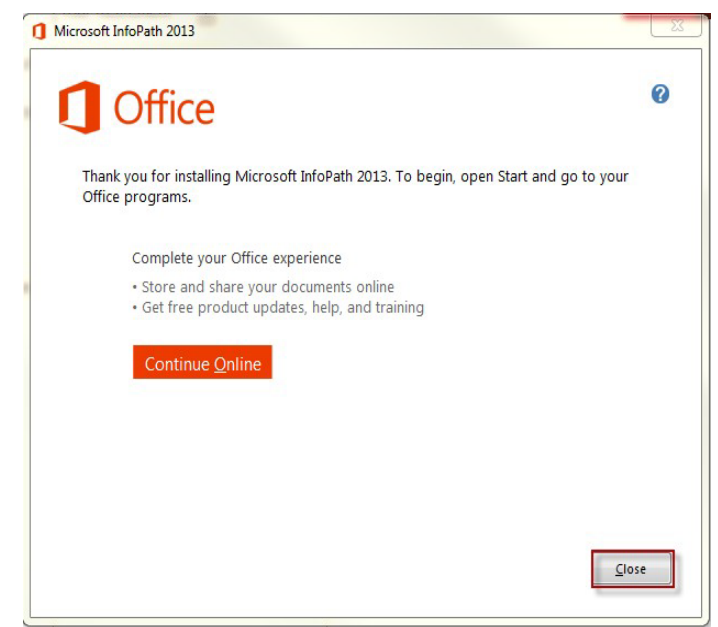

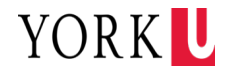

# **Access Microsoft InfoPath Filler 2013**

Navigate to InfoPath from the Start Menu:

- Type "InfoPath" in the search line.
- Open "InfoPath Filler 2013" application to start using your plan template.

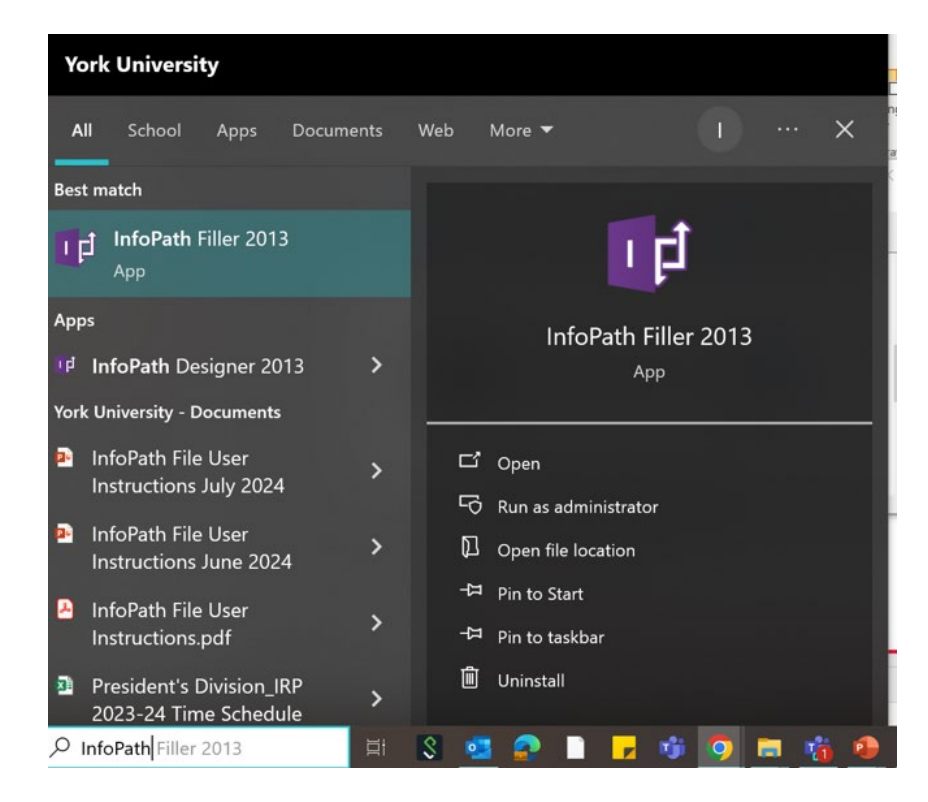

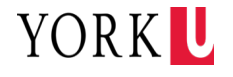

## **Load the IR Plan InfoPath File**

1. Navigate to the location where you saved the IR Plan xml file. Select the file and click "Open":

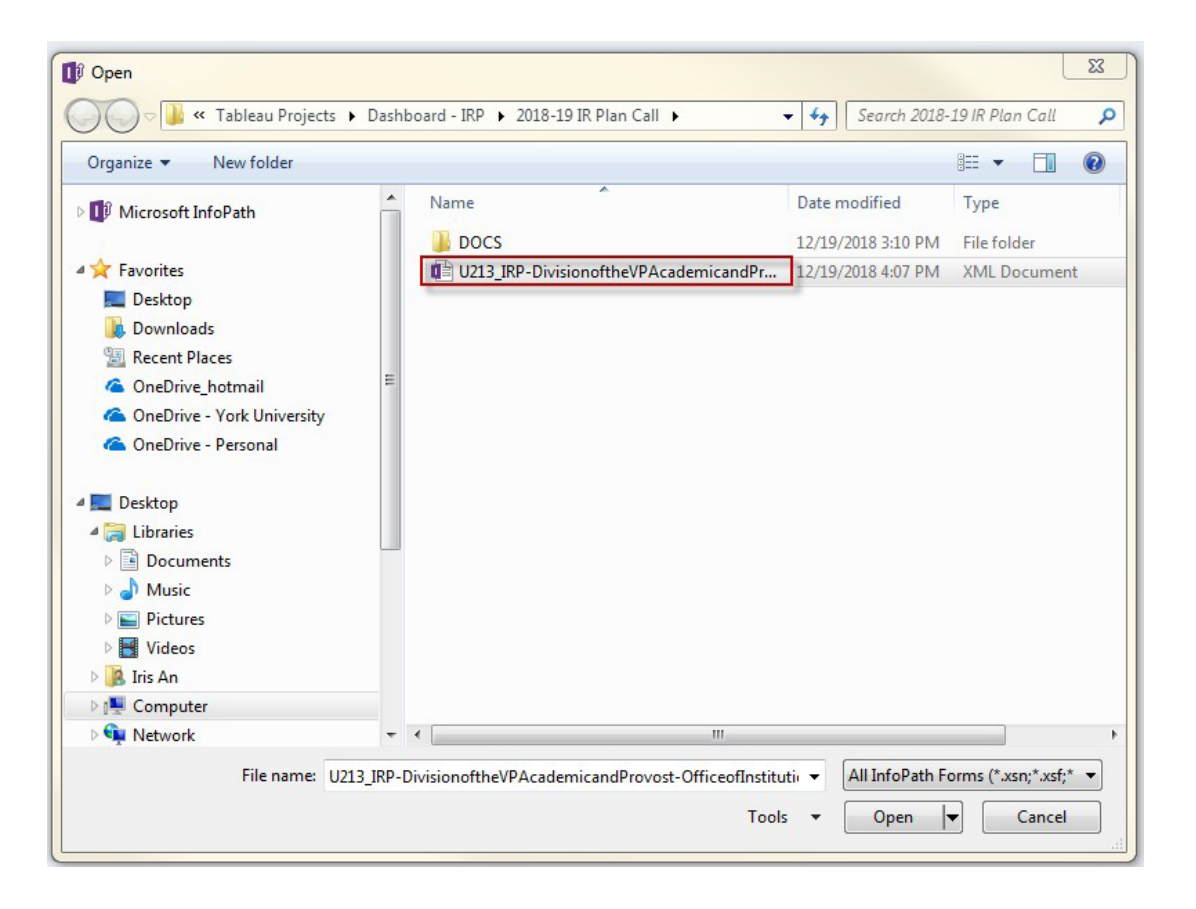

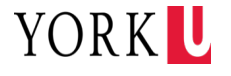

# **Load the IR Plan InfoPath File**

2. Click "OK" to accept the security certificate:

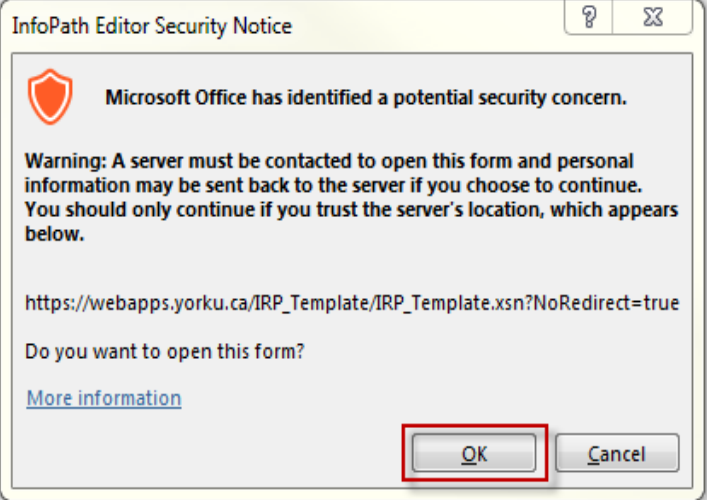

#### 3. Open your IR Plan:

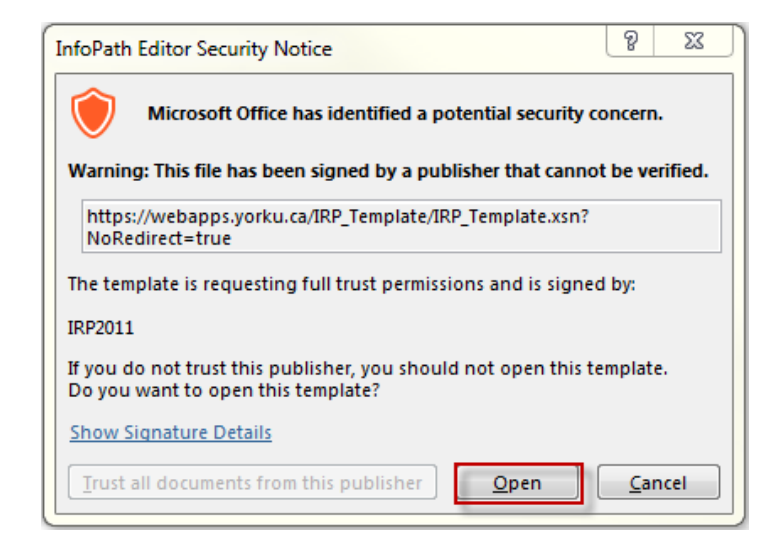

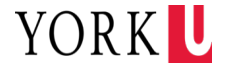

#### **Retrieve your IR Plan from the database**

- 1. Select "Planning Form" under the "Current View" field.
- 2. Type the password in the "PASSWORD" field (password is provided in the email with the IRP InfoPath xml file).
- 3. Click "Get Plan" icon to load your plan.

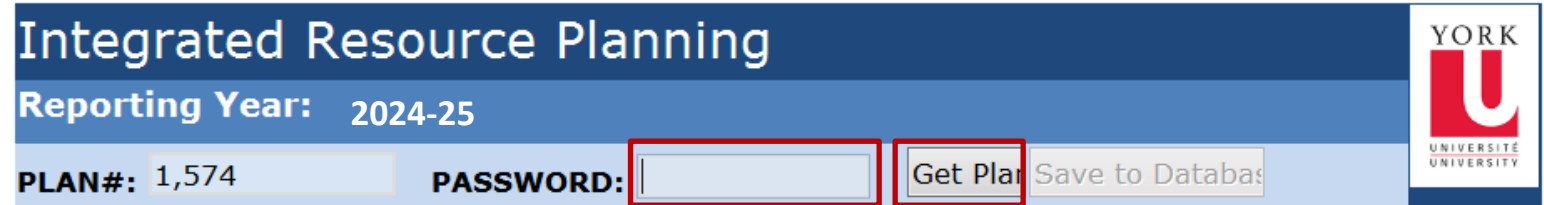

**FRAMEWORK** 

#### **ACTION PLAN - MAXIMIZING IMPACT**

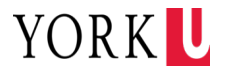

#### **Save your IR Plan to the database**

Once your IR Plan has been uploaded, you need to send it to the database:

- 1. Ensure the password is typed in the "PASSWORD" field.
- 2. Click "Save to Database".
- 3. You will see a confirmation and a timestamp when your plan is saved to the database.

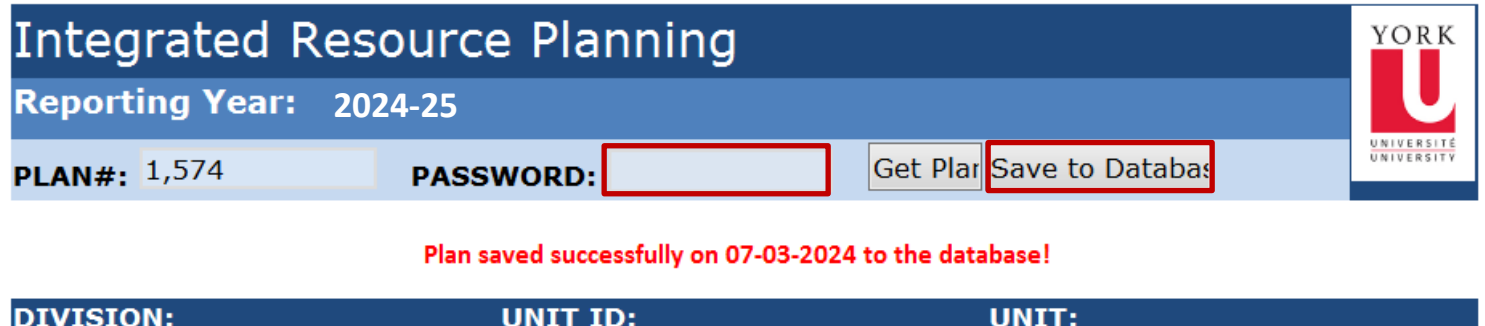

**Note:** If you require assistance with the IR Planning process, contact the Office of Institutional Planning and Analysis at **[oipa@yorku.ca](mailto:oipa@yorku.ca)** to review your planning needs.

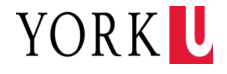